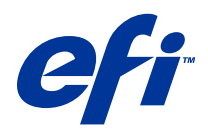

# Windows için Fiery Driver

© 2014 Electronics For Imaging. Bu yayın içerisinde yer alan tüm bilgiler, bu ürüne ilişkin Yasal Bildirimler kapsamında korunmaktadır.

# İçindekiler

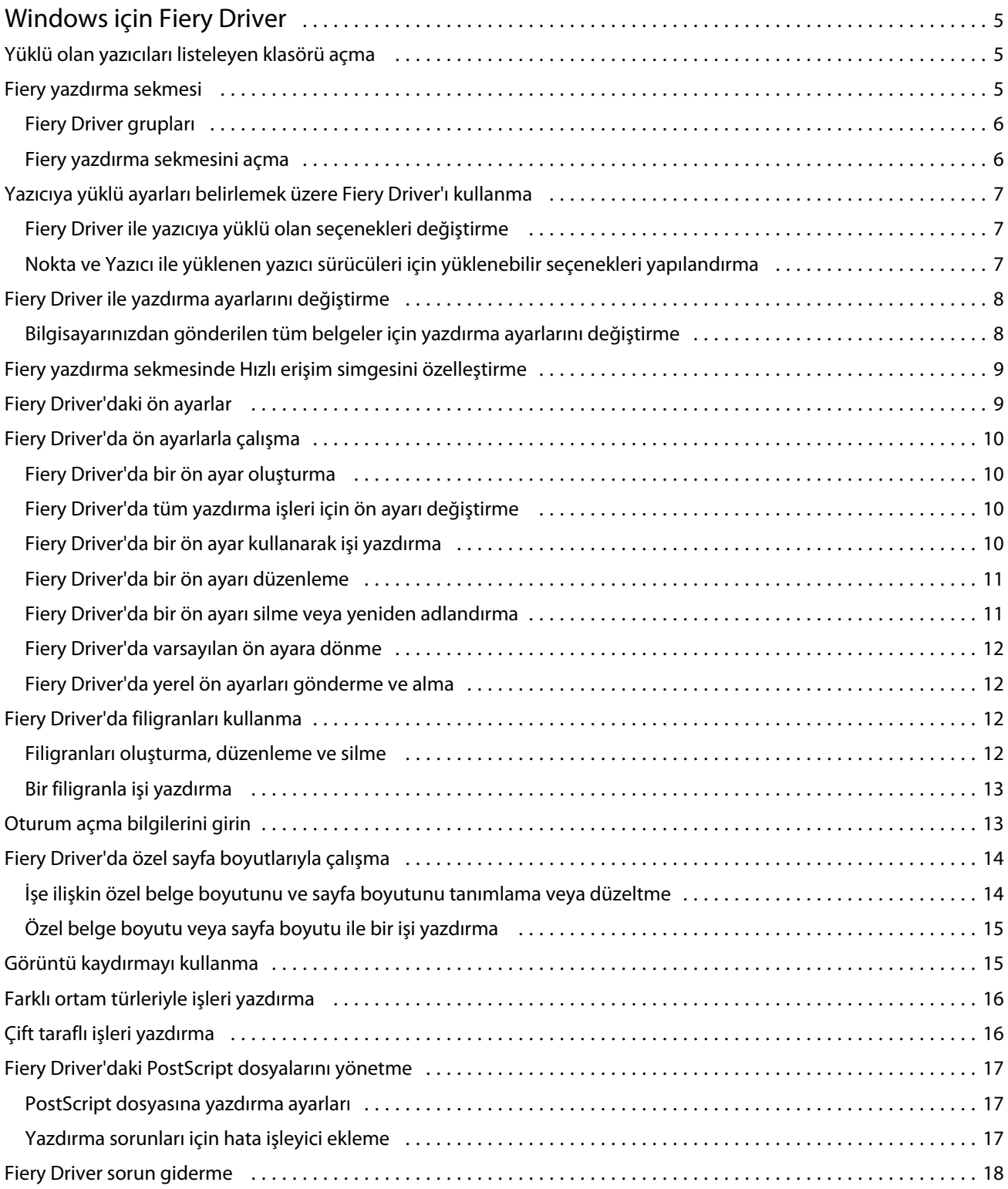

#### Windows için Fiery Driver İçindekiler 4

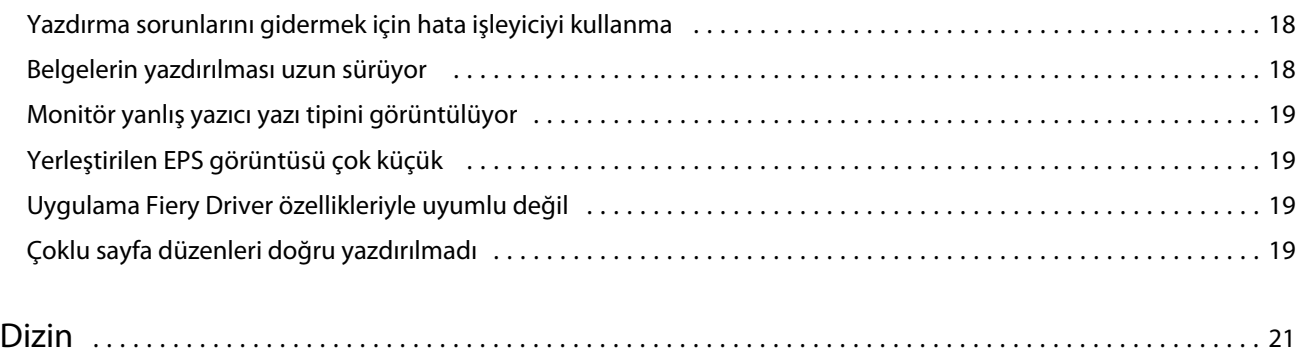

## <span id="page-4-0"></span>Windows için Fiery Driver

Fiery Driver, uygulamalarınızın Fiery Server ile iletişimini ve belgelerinizi yazdırmasını sağlar. Fiery Driver, PostScript dilini kullanan Fiery Server öğeleri ile çalışır.

Fiery Driver'ı kullanırken şunları denetleyin:

- **•** Fiery Driver, birçok uygulama ve yazıcı için varsayılan ayarlara sahiptir. Yeni bir yazıcı seçeneği indirirseniz ya da belirli bir özelliği ayarlamak isterseniz ayarları kolayca değiştirebilirsiniz.
- **•** Yazdırma seçenekleri, sahip olduğu ayarlarla, yazıcınızın belirli özelliklerine erişmenizi sağlar. Örneğin, Çift taraflı yazdırma seçeneği yazdırılan görüntülerin yönünü ayarlamanızı sağlar.
- **•** Bir işi yazdıracağınız zaman uygulamanızda bazı Fiery Driver yazdırma seçenekleri (belge özellikleri) de mevcuttur.
- **•** Fiery Driver yazdırma seçeneklerini Aygıtlar ve Yazıcılar (veya Yazıcılar ve Fakslar ya da Yazıcılar) klasöründen değiştirmek, seçilen yazıcı kullanılarak yazdırılan tüm işlere uygulanacak genel ayarlarda değişikliğe neden olur. Ayrıca uygulamaya özgü ayarlar genel ayarları geçersiz kılabileceğinden uygulamada da aynı ayarları belirlemek zorunda kalabilirsiniz. Uygulamada seçilen yazdırma ayarları genellikle uygulamayı açtığınız geçerli oturum için geçerli olur.

Bazı Fiery Driver yazdırma ayarları ve yazdırma seçenekleri hakkında bilgi için kullanıcı kılavuz setinin bir parçası olan *Yazdırma* öğesine bakın.

## Yüklü olan yazıcıları listeleyen klasörü açma

Bir bilgisayara yüklü yazıcıları listeleyen klasörü nasıl açtığınız, işletim sisteminize bağlıdır.

**1** Ağınızdaki aygıtlar ve yazıcılara gidin.

Yazıcılar Aygıtlar ve Yazıcılar (veya Yazıcılar ve Fakslar veya Yazıcılar) klasöründe görüntülenir.

- **2** Aşağıdakilerden birini yapın:
	- **•** Windows 8.1/Server 2012 R2: Başlat ekranını açmak için klavyede Windows düğmesine basın. Denetim Masası'nı tıklatın ve ardından Aygıtlar ve Yazıcılar seçeneğini tıklatın.
	- **•** Windows 8/Server 2012: Başlat ekranını açmak için klavyede Windows düğmesine basın. Fare işaretçisini ekranın sağ üst köşesinden sağ alt köşesine hareket ettirerek Ara düğmesini açın, yukarı veya aşağı taşıyın ve Ara seçeneğini tıklatın. Arama kutusuna Denetim Masası yazın, Uygulamalar seçeneğini tıklatın/dokunun ve sonuçlardan Denetim Masası'nı tıklatın/dokunun. Aygıtlar ve Yazıcılar seçeneğini tıklatın.
	- **•** Windows 7/Server 2008 R2: Başlat > Aygıtlar ve Yazıcılar.
	- **•** Windows Vista/Server 2008: Başlat > Denetim masası öğesini tıklatın, ardından Yazıcılar seçeneğini çift tıklatın.
	- **•** Windows XP/Server 2003: Başlat > Yazıcılar ve Fakslar öğesini tıklatın.

## <span id="page-5-0"></span>Fiery yazdırma sekmesi

Fiery yazdırma sekmesi sık kullanılan tüm yazdırma işlevleri için kontrol merkezi olarak hizmet verir.

Fiery yazdırma sekmesi, ile yazıcıya özgü sıkça kullanılan yazdırma ayarlarını içerir. Varsayılan bir ayar seçerseniz iş, Ayarlar veya yazıcının varsayılan ayarları sırasında girilen ayarlara göre yazdırılır.

**Not:** Bir uygulamadan bazı Fiery yazdırma sekmesi seçeneklerine erişebilir ve bunları ayarlayabilirsiniz ve uygulama ayarları Yazdırma tercihleri içinden yaptığınız ayarları geçersiz kılar.

Ek olarak Command WorkStation gibi bazı yardımcı programlar bir işin bazı yazdırma ayarlarını geçersiz kılar. (Bkz. *Command WorkStation yardımı*.)

#### **Fiery Driver grupları**

Fiery Driver grupları, yazdırma seçeneklerini kolay erişim için kategorilere göre gruplar. Her grup veya sekme, bir diğeriyle aynı veya tamamlayıcı yazdırma seçenekleri içerir.

- **•** Hızlı erişim Başka iş özellikleri grubundan yazdırma seçeneklerini çoğaltır. Bu özelleştirilebilir olduğundan, herhangi bir işi geçersiz kılma yazdırma seçeneği görünümden eklenebilir veya kaldırılabilir. Hızlı erişim sekmesi, İş özellikleri sekmelerinin tamamına göz atmaksızın yazdırma seçeneklerini hızlı bir şekilde bulmanızı sağlar.
- **•** İş bilgisi Kullanıcı kimlik denetimi, güvenli yazdırma özellikleri, işin işleyişi ve belge sunucusu için gerekli olabilecek kullanıcı bilgileri de dahil olmak üzere, iş hakkında tüm bilgileri içerir.
- **•** Ortam Yazdırılıp eklenecek kağıt kaynakları ve öznitelikleridir.
- **•** Düzen Sonlandırma seçeneklerine göre yapılan konumlandırma hariç (örneğin Kaset hizalama) yazdırma işinin ve ortam/yaprak üzerindeki kitapçık işleminin yüklemesini tanımlar.
- **•** Renk Renk ayarları ve grafik sanatlar özellikleri (açıldığında). Bu sekme siyah beyaz yazıcıyı bağladığınızda görünmez.
- **•** Görüntü Bağlı Fiery Serverve yazıcı tarafından desteklenen tüm Görüntü kalitesi ayarlarını içerir.
- **•** Sonlandırma Yazıcıdaki sonlandırma ekipmanıyla ve ayrıca görüntüyü, sonlandırma seçeneklerini uygulamak üzere kaydıran yazıcı ilgili yazdırma seçenekleri. Bu seçenekler Fiery Serveryazdırma ayarlarında yapılan ayarları geçersiz kılar ancak Command WorkStation'dan değiştirilebilir.
- **•** VDP FreeForm ve gelişmiş VDP ayarları gibi tüm değişken verileri yazdırma (VDP) ayarları.
- **•** Damgalama İşe herhangi bir görüntüyü ekleyen veya işteki bir görüntüyü gizleyen/kaldıran tüm görüntü damgalama seçenekleri. Bu aynı zamanda, yerleştirmeyi ve filigran stilini belirleyen filigran özelliklerini içerir.

**Not:** Damgalama sekmesi tüm Fiery Server öğeleri için desteklenmeyebilir.

**•** Yazıcı - Mevcut kağıt ve toner seviyeleri de dahil olmak üzere yazıcı durumu hakkında bilgiler.

**Not:** Yazıcınız için Çift yönlü iletişim açık olmalıdır.

#### **Fiery yazdırma sekmesini açma**

Fiery Server yazdırma seçeneklerini belirlemek için Fiery yazdırma sekmesini kullanabilirsiniz.

**1** Yüklü yazıcıları listeleyen klasörü açın. (Bkz. [Yüklü olan yazıcıları listeleyen klasörü açma](#page-4-0) sayfa no 5.)

6

- <span id="page-6-0"></span>**2** İstenen yazıcı simgesini sağ tıklatın ve Yazdırma tercihleri öğesini seçin.
- **3** Fiery yazdırma sekmesini tıklatın.

## Yazıcıya yüklü ayarları belirlemek üzere Fiery Driver'ı kullanma

Uygun yazıcı ve Fiery Server yazdırma seçeneklerini kullanmak için, yazıcıya yüklü seçenekler için bilgisayarınızdan Fiery Servernu yapılandırmanız gerekir.

Çift yönlü iletişim açıldığında burada yaptığınız ayarlar, Fiery Driver'ı yüklediğinizde yüklenebilir seçeneklerde yaptığınız ayarları geçersiz kılar. Çift yönlü iletişim ayrıca Fiery Driver'ın yazıcıyı sorgulamasına ve şu anda yüklü olan seçenekleri almasına olanak tanır. Yüklü olan seçenekler Yüklü olan seçenekler listesinde görüntülenir ve Fiery Driver ayarları bu seçeneklere bağlı olarak etkinleştirilir.

Yüklenebilir seçenekleri el ile yapılandırırken yazıcının gerçek yapılandırmasıyla eşleştirmeniz gerekir. Aksi takdirde, Fiery Driver'da görünen yazdırma seçenekleri gerçekte mevcut olan yazdırma seçenekleriyle eşleştirilemeyebilir.

Seçenekleri varsayılan değerlerine döndürebilirsiniz.

#### **Fiery Driver ile yazıcıya yüklü olan seçenekleri değiştirme**

Yazıcıya yüklü seçenekleri düzenlemek için Fiery Driver'ı kullanmanız gerekir.

**Not:** Yüklü olan seçenekleri yapılandırmak için Çift yönlü iletişim el ile kapatılmalıdır (onay kutusunu temizleyin).

- **1** Yüklü yazıcıları listeleyen klasörü açın. (Bkz. [Yüklü olan yazıcıları listeleyen klasörü açma](#page-4-0) sayfa no 5.)
- **2** İstediğiniz yazıcıyı sağ tıklatın ve Yazıcı özellikleri veya Özellikler öğesini tıklatın.
- **3** Kullanmak istediğiniz seçeneğin mevcut olduğunu doğrulamak için Donatılar (veya Yapılandırma veya Yüklenebilir seçenekler) sekmesini tıklatın.
- **4** Yazıcının kendisinden yüklü seçenekleri almak için Çift yönlü iletişim seçeneğini belirleyin, yazıcıya bağlı Fiery Server IP adresini veya DNS adını yazın ve ardından Güncelle seçeneğini tıklatın.
- **5** Yüklü olan seçenekleri el ile yapılandırmak için Kullanılabilir seçenekler listesinden bir seçeneği belirleyip Ekle öğesini tıklatın. Yüklü olan seçeneklerin varsayılan ayarlarına geri dönmek için Varsayılanlar seçeneğini tıklatın.

**Not:** Yazıcının seçeneği gerçekte yükleyip yüklemediğinden emin olun.

**6** Her açıldığında sürücünün otomatik olarak güncellenmesini sağlamak için Fiery Driver'ı açıldığında güncelle seçeneğini belirleyin.

Bir veya daha fazla yüklü olan seçenek değiştirildiğinde veya kullanılamaz olduğunda, seçilen ayarlar arasında çakışma olmasını engeller.

**7** Yazdırma sırasında oluşan hatalara ilişkin e-posta bildirimi almak istiyorsanız E-posta bildirimini etkinleştir seçeneğini belirleyin ve e-posta bildiriminin gönderileceği e-posta adresini yazın.

E-posta bildirimini etkinleştir seçeneği yalnızca E-posta hizmetinin Fiery Server öğesindeki Kur kısmında açık olduğu zaman görüntülenir. (Kullanıcı kılavuz setinin bir parçası olan *Yapılandırma ve Kurulum* öğesine bakın.)

#### <span id="page-7-0"></span>**Nokta ve Yazıcı ile yüklenen yazıcı sürücüleri için yüklenebilir seçenekleri yapılandırma**

Yazıcı ekleme sihirbazından yazıcı sürücüsünü yükleyip, ardından Çift yönlü iletişim ile yüklenebilir seçenekleri yapılandırırsanız, yüklenebilir seçenekler düzgün bir şekilde yapılandırılmaz. Yazıcı sürücüsünü yükledikten sonra bu seçenekleri yapılandırmanız gerekir.

- **1** Yazıcı sürücüsünü yükledikten sonra yüklü yazıcılar listeleyen klasörü açın. (Bkz. [Yüklü olan yazıcıları listeleyen](#page-4-0) [klasörü açma](#page-4-0) sayfa no 5.)
- **2** Yazıcı simgesini sağ tıklatın ve ardından Yazıcı özellikleri veya Özellikler öğesini tıklatın.
- **3** Donatılar (veya Yapılandırma veya Yüklenebilir seçenekler) sekmesini tıklatın ve yüklenebilir seçeneklerinizi belirleyin.
- **4** Uygula ve sonra Tamam seçeneğini tıklatın.

Yazıcı sürücüsünü doğru yüklenebilir seçeneklerin etkilemesi için Tamam seçeneğini tıklatmanız gerekir.

## Fiery Driver ile yazdırma ayarlarını değiştirme

Geçerli belge veya bilgisayarınızdan gönderilen tüm belgeler için yazdırma ayarlarını değiştirebilirsiniz.

Bir ayarı nereden değiştirdiğiniz, değişikliğin kapsamını belirler:

- **•** Uygulamadan yapılan değişiklikler, genellikle yazdırılan belgelere uygulama açılırken uygulanır.
- **•** Yazdırma tercihleri içinde yapılan değişiklikler seçilen yazıcıya ve bu yazıcıya gönderilen tüm yazdırma işlerine uygulanır. Ayrıca, aynı işlev uygulama içinde de belirtildiyse uygulama ayarları, Yazdırma tercihleri içindeki ayarı geçersiz kılabilir.

**Not:** Yazdırma tercihleri yalnızca bir belge için yazdırma ayarını değiştirmek üzere kullanıldıysa, diğer belgeleri yazdırmadan önce ayarı varsayılan değerine geri döndürmeyi unutmayın, gerekirse geçerli uygulama oturumunda da bu değişikliği yapabilirsiniz. Uygulamayı kapatmak, Yazdırma tercihleri içindeki tüm ayarları varsayılan değerlerine geri döndürür.

Bazı görevler ayarları değiştirmek için özel bir yöntem kullanmanızı gerektirir. Örneğin, yazı tipi ayarlarında yapacağınız tüm değişiklikler uygulamadan değil, Yazdırma tercihleri içinden yapılmalıdır. Ayrıca uygulamanız ayarları değiştirmenize izin vermiyorsa, Yazdırma tercihleri öğesini kullanın.

## **Bilgisayarınızdan gönderilen tüm belgeler için yazdırma ayarlarını değiştirme**

Yazdırma tercihleri iletişim kutusu tüm belgeler için varsayılan yazdırma ayarlarını değiştirebilmenizi sağlar.

Uygulamanın Yazdır iletişim kutusu bir belgenin bazı varsayılan yazdırma ayarlarını geçersiz kılar. Bir yazdırma ayarı kullanılamaz durumdaysa bilgisayarınızdan gönderilen tüm belgelerde yazdırma ayarlarını değiştirerek bunu kullanılabilir hale getirebilirsiniz.

**Not:** Tüm yazdırma işleri için aynı ayarı kullanmayacaksanız, yazdırma ayarlarını birer benzersiz grup halinde ön ayar şeklinde kaydedebilirsiniz.

**1** Uygulamanızdan Dosya > Yazdır veya Dosya > Yazdırma ayarları öğesini tıklatın ve yazıcınız olarak Fiery Server seçin.

<span id="page-8-0"></span>**2** Belge özellikleri penceresini görüntüleyen düğmeyi tıklatın.

Belge özellikleri penceresini açmak üzere izlenecek adımların sırası uygulamaya göre farklılık gösterebilir.

- **3** Fiery yazdırma sekmesini açın. (Bkz. [Fiery yazdırma sekmesini açma](#page-5-0) sayfa no 6.)
- **4** İstenen yazdırma ayarlarını seçin.

Uygulamadan sonlandırma ve düzen gibi bazı seçenekleri ayarlayacaksanız iş yavaş veya yanlış yazdırılabilir. Bu seçenekleri geçerli yazdırma işi veya oturumu için ayarlamak üzere Yazdırma Tercihleri öğesini kullanın.

## Fiery yazdırma sekmesinde Hızlı erişim simgesini özelleştirme

Fiery yazdırma sekmesindeki Hızlı erişim simgesinden sık kullandığınız yazdırma seçeneklerini özelleştirebilirsiniz.

Yalnızca Hızlı erişim seçenekleri belirlemek istiyorsanız, diğer yazdırma seçenekleri simgelerinin tamamını açmanıza gerek kalmayacağından bu, size zaman kazandırır.

Hızlı erişim'e bir yazdırma seçeneği eklediğinizde bu, orijinal yazdırma seçeneği simgesinin altında görünmeye devam eder. Seçeneği her iki yerden de belirleyebilirsiniz.

Hızlı erişim; Renk sekmesinde Temel ayarlar ve Profesyonel ayarlar ya da Ortam sekmesinde Karma ortam gibi seçtiğinizde yeni bir pencerede açılan yazdırma seçeneklerini desteklemez.

- **1** Aşağıdakilerden birini yapın:
	- **•** Yazdırma tercihleri iletişim kutusundan yüklü yazıcıları listeleyen klasörü açın, istediğiniz yazıcıyı sağ tıklatın ve Yazdırma tercihleri seçeneğini belirleyin. (Bkz. [Yüklü olan yazıcıları listeleyen klasörü açma](#page-4-0) sayfa no 5.)
	- **•** Bir uygulamadan Dosya > Yazdır veya Dosya > Yazdırma ayarları öğesini tıklatın ve yazıcınız olarak Fiery Server seçin. Belge özellikleri penceresini görüntüleyen düğmeyi tıklatın.

Belge özellikleri penceresini açmak üzere izlenecek adımların sırası uygulamaya göre farklılık gösterebilir.

- **2** Fiery yazdırma sekmesini tıklatın.
- **3** Hızlı erişim simgesini tıklatın ve ardından Özelleştir seçeneğini tıklatın.
- **4** Bir kısayolu seçip, Kullanılabilir kısayollar listesi ve Kullanılan kısayollar listesi arasında ekleyip çıkarma yapabilirsiniz.

**Not:** Hızlı erişim sekmesi boş olamaz. Hızlı erişim sekmesinden tüm seçenekleri kaldırırsanız, seçeneklerin varsayılan grubuna döner.

**5** Değişikliklerinizi kaydetmek için Tamam seçeneğini tıklatın.

## Fiery Driver'daki ön ayarlar

Ön ayar, daha sonra erişebileceğiniz Fiery Driver'da yazdırma ayarları derlemidir.

Ön ayarlar listesinden iş ön ayarlarından birini seçebilir, Fiery Driver'da seçilen geçerli seçeneklere göre yeni bir ön ayar oluşturabilirsiniz. Bir iş ön ayar kullanmıyorsa, ön ayar alanı boş olur ve Ön ayarlar alanında herhangi bir metin görünmez. Tüm özellikler, başlangıçtaki varsayılan ayarları görüntüler. Bir iş ön ayarını seçtiğinizde, kaydedilen ön ayarın etkilediği tüm ayarlar güncellenir. Herhangi bir yazdırma ayarını değiştirirseniz Ön ayarlar listesi boşalır.

<span id="page-9-0"></span>İki tür iş ön ayarı vardır:

**•** Yerel ön ayarlar – Kullanıcının yerel bilgisayarına kaydedilen, başka kullanıcılarla paylaşılmayan.

Yerel ön ayarlar Ön ayarlar listesinde mevcuttur ve Fiery Serverndan dilediğiniz zaman ulaşabilirsiniz. Bu ayarlar, siz silene kadar yerel sabit diskinizde kalacaktır.

**•** Sunucu ön ayarları – Command WorkStation'ı kullanarak Fiery Serverna kaydedilen ve diğer Fiery Server kullanıcılarıyla paylaşılan ayarlar. Yayınlanan Sunucu ön ayarları Ön ayarlar listesinde görünür.

Sunucu ön ayarı bir işe uygulanırsa ön ayar işin bir parçası olur ve bu ayarlarda değişiklik yapılıncaya kadar iş için geçerli olmaya devam eder.

Fiery Driver'daki Sunucu ön ayarı değiştirilemez. Sunucu ön ayarı yazıcı ayarlarını kilitlediyse, bunu iş için seçtikten sonra Fiery Driver içindeki yazdırma ayarlarını geçersiz kılar. Geçersiz kılındığında Ön ayarlar kutusu boşalır. (Bkz. *Command WorkStation yardımı*.)

## Fiery Driver'da ön ayarlarla çalışma

Ön ayarları oluşturabilir, düzenleyebilir, yeniden adlandırabilir, silebilir ve alıp gönderebilirsiniz. Ön ayarın varsayılan ayarlarına döndürebilirsiniz.

**Not:** Ön ayarlar dosya biçimi .sav veya .xml şeklinde olabilir. .sav dosyası için her ön ayar tek bir dosyadadır. .xml dosyası için tüm ön ayarlar, tek bir dosyadadır. Ön ayarlar dosyası kullanıcıya özel olarak oluşturulur.

#### **Fiery Driver'da bir ön ayar oluşturma**

En sık kullanılan yazdırma ayarlarını içeren bir ön ayar oluşturabilirsiniz.

Yerel bilgisayarınıza bu ön ayarı kaydedin ve bu ön ayar, diğerleriyle paylaşılamaz.

- **1** Fiery yazdırma sekmesini açın. (Bkz. [Fiery yazdırma sekmesini açma](#page-5-0) sayfa no 6.)
- **2** Yazdırma ayarlarını istediğiniz gibi belirleyin.
- **3** Ön ayarlar listesinden Ön ayarı kaydet seçeneğini tıklatın.
- **4** Ön ayar için tanımlayıcı bir ad yazın ve Kaydet seçeneğini tıklatın.

#### **Fiery Driver'da tüm yazdırma işleri için ön ayarı değiştirme**

Tüm yazdırma işlerinin ön ayarını değiştirebilirsiniz.

**1** Fiery yazdırma sekmesini açın. (Bkz. [Fiery yazdırma sekmesini açma](#page-5-0) sayfa no 6.)

**Not:** Uygulamanın Yazdır iletişim kutusundan Fiery yazdırma sekmesine eriştiğinizde ön ayar yalnızca geçerli uygulama oturumu için kullanılır.

**2** Ön ayarlar listesinden farklı bir ön ayar seçin.

#### <span id="page-10-0"></span>**Fiery Driver'da bir ön ayar kullanarak işi yazdırma**

Fiery yazdırma sekmesi, ön ayarların Ön ayarlar listesindeki tüm yazdırma işleri için, varsa, kullanılabilir olduğunu gösterir. Bir ön ayarı kullanarak işi yazdırdıktan sonra aynı ön ayar başka bir ön ayar seçinceye kadar kullanılır.

**Not:** Farklı Fiery sürücüleri arasında ön ayarları paylaşamazsınız.

- **1** Belgeyi açın, Dosya > Yazdır veya Dosya > Yazdırma ayarları öğesini tıklatın ve yazıcınızı Fiery Server olarak seçin.
- **2** Belge özellikleri penceresini görüntüleyen düğmeyi tıklatın.

Belge özellikleri penceresini açmak üzere izlenecek adımların sırası uygulamaya göre farklılık gösterebilir.

- **3** Fiery yazdırma sekmesini tıklatın.
- **4** Ön ayarlar listesinden bir ön ayar seçin.

**Not:** Yerel ön ayar bir işe uygulandığında işin bir parçası olur ancak ön ayarın adı değişir. Sunucu ön ayarı bir işe uygulandığında kullanılan Sunucu ön ayarı adıyla birlikte işin bir parçası olur.

**5** Belge özellikleri penceresinden Tamam seçeneğini tıklatın.

#### **Fiery Driver'da bir ön ayarı düzenleme**

Bir ön ayar, Fiery yazdırma sekmesinde belirlenen yazdırma seçeneklerinin birçoğunu içerir. Bir ön ayar seçtiğinizde Fiery yazdırma sekmesindeki ayarı geçersiz kılabilirsiniz, ancak Ön ayarlar alanındaki değer boşalır.

- **1** Fiery yazdırma sekmesini açın. (Bkz. [Fiery yazdırma sekmesini açma](#page-5-0) sayfa no 6.)
- **2** Ön ayarlar listesinden düzenlemek istediğiniz ön ayarı seçin ve yazdırma ayarlarını değiştirin. Ön ayarlar alanı boşalır.
- **3** Ön ayarlar listesinden Ön ayarı kaydet seçeneğini belirleyin.
- **4** Aynı ön ayar adını yazın ve Kaydet seçeneğini tıklatın.

#### **Fiery Driver'da bir ön ayarı silme veya yeniden adlandırma**

Bir ön ayarı Fiery Driver'da Yerel ön ayarları yönet seçeneğini kullanarak silebilirsiniz veya yeniden adlandırabilirsiniz.

**Not:** Bir ön ayarı silmek için ön ayar kullanılmıyor olmalıdır.

- **1** Fiery yazdırma sekmesini açın. (Bkz. [Fiery yazdırma sekmesini açma](#page-5-0) sayfa no 6.)
- **2** Ön ayarlar listesinden Yerel ön ayarları yönet seçeneğini belirleyin.
- **3** Ön ayarı seçin ve aşağıdakilerden birini yapın:
	- **•** Ön ayarı silmek için Sil seçeneğini tıklatın.
	- **•** Ön ayarı yeniden adlandırmak için Yeniden adlandır seçeneğini tıklatın, ön ayar için tanımlayıcı bir ad yazın ve Kaydet seçeneğini tıklatın.

#### <span id="page-11-0"></span>**Fiery Driver'da varsayılan ön ayara dönme**

Yazdırma seçeneklerini varsayılan ayarlarına geri döndürmek için bir işe varsayılan ön ayarı uygulayabilirsiniz.

- **1** Fiery yazdırma sekmesini açın. (Bkz. [Fiery yazdırma sekmesini açma](#page-5-0) sayfa no 6.)
- **2** Ön ayarlar listesinden Yazıcı varsayılanı öğesini seçin.
- **3** Belge özellikleri penceresinden Tamam seçeneğini tıklatın.

#### **Fiery Driver'da yerel ön ayarları gönderme ve alma**

Yerel ön ayarları yönet seçeneğiyle yerel ön ayarları gönderebilirsiniz veya alabilirsiniz.

- **1** Fiery yazdırma sekmesini açın. (Bkz. [Fiery yazdırma sekmesini açma](#page-5-0) sayfa no 6.)
- **2** Ön ayarlar listesinden Yerel ön ayarları yönet seçeneğini belirleyin.
- **3** Aşağıdakilerden birini seçin:
	- **•** Tümünü al, önceden oluşturulmuş ve kaydedilmiş ön ayarları Ön ayarlar dosyasından alır. Yerel ön ayarlar dosyasını alırken aynı ada sahip başka bir ön ayar varsa alınan ön ayar adı değiştirilir. Çift ön ayar adları mümkün değildir. Mevcut bir Yerel ön ayar daha önce gönderilmemişse değiştirilemez.
	- **•** Tümünü gönder, tüm ön ayarları kullanıcıya özel oluşturulan tek bir dosyaya (Presets.xml) gönderir.
- **4** Presets.xml dosyasını kaydetme ve alma konumuna göz atın.
- **5** Kaydet veya Aç seçeneğini tıklatın.

## Fiery Driver'da filigranları kullanma

Fiery Driver'ın Filigran özelliği, ilk sayfada veya belgenin her bir sayfasında metni (yazdırma uygulamasında sağlanandan bağımsız olarak) yazdırmanıza olanak tanır.

Tüm Fiery Server yazıcıları ve tüm belgeler için filigran tanımlarını yapabilir, kaydedebilir ve kullanabilirsiniz. Bir belgeyi yazdırırken de filigran ayarlarını belirleyebilirsiniz.

**Not:** Filigran yazdırmayı uygulamaların tamamı desteklemez. Japonca ve Çince yazı tipleri gibi bazı yazı tipleri filigranla yazdırılmaz.

#### **Filigranları oluşturma, düzenleme ve silme**

Filigranlar oluşturabilir, düzenleyebilir ve silebilirsiniz. Filigran özelliklerini ayarlayabilirsiniz.

Önizleme kutusu; filigranın metnini, açısını ve sayfanın ortasına göre konumunu gösteren sayfayı küçük resim halinde görüntüler.

<span id="page-12-0"></span>Önizleme gerçek metni gösterir; birden çok yazı tipini göstermez. Önizleme her yazı tipi seçimine göre değişiklik göstermez. Fiery Servernda yüklü yazı tiplerini değil, yalnızca işletim sistemi tarafından desteklenen yazı tiplerini görüntüler.

- **1** Fiery yazdırma sekmesini açın. (Bkz. [Fiery yazdırma sekmesini açma](#page-5-0) sayfa no 6.)
- **2** Damgalama simgesini tıklatın.
- **3** Aşağıdakilerden birini yapın:
	- **•** Kendi filigranınızı oluşturmak için Yeni seçeneğini tıklatın.
	- **•** Standart bir filigranı değiştirmek için aşağı açılır menüden seçin ve Düzenle seçeneğini tıklatın.
	- **•** Listeden bir filigranı silmek için aşağı açılır menüden seçin, Sil ve ardından Evet seçeneğini tıklatın.
- **4** Yeni bir filigran oluşturmak veya mevcut bir filigranı düzenlemek için aşağıdakilerden birini yapın:
	- **•** Metni, yazı tipini ve boyutu belirleyin. (Metin stili, yazı tipi seçiminin bir parçasıdır.)
	- **•** Açı alanında döndürme derecesini girerek veya filigranı bir köşesinden sürükleyerek filigranın açısını belirleyebilirsiniz.
	- **•** Konum alanında sayfanın ortasına göre filigranın konumunu belirleyin. Filigranı otomatik olarak ortalayabilirsiniz veya sayfaların ortasına göre filigranın ortasını yatay ve dikey konumlara göre ayarlayabilirsiniz. (Ayrıca filigranın ortasını sürükleyebilirsiniz.)
	- **•** Filigranın rengini ve gri gölgesini ayarlayın.

Renkli yazıcılar için Renk alanına değerler girin. Siyah beyaz yazıcılar için Koyuluk alanına gri yüzdesi girin.

#### **Bir filigranla işi yazdırma**

Filigranlar yazıcıya özgüdür. Kendisiyle ilişkili birden çok yazıcıya sahip olabilir ancak her yazıcının filigranları kendisine özgüdür.

Bir filigranı ilk sayfada veya belgenin her bir sayfasında yazdırmak üzere ayarlayabilirsiniz. Filigranı yalnızca ilk sayfada yazdırmak üzere belirtmezseniz, belgedeki her sayfada filigran yazdırılır.

- **1** Fiery yazdırma sekmesini açın. (Bkz. [Fiery yazdırma sekmesini açma](#page-5-0) sayfa no 6.)
- **2** Damgalama simgesini tıklatın.
- **3** Filigran menüsünden istenen filigranı seçin.
- **4** Filigranları yazdır alanından filigranı yalnızca ilk sayfada yazdırılmasına ilişkin ayarı yapabilirsiniz.
- **5** Yazdırma ayarlarınızı dilediğiniz gibi belirleyin ve ardından belgeyi yazdırın.

## Oturum açma bilgilerini girin

Fiery Server yazdırma için kullanıcı kimlik denetimini gerektirirse yazdırırken kullanmak üzere kullanıcı adınızı ve parolanızı girin.

<span id="page-13-0"></span>**Not:** Oturum açma adı; ağ alan adı\kullanıcı adı veya yerel kullanıcı adı olabilir. Sistem gereksinimleriniz hakkında sistem yöneticinize danışın.

- **1** Fiery yazdırma sekmesini açın. (Bkz. [Fiery yazdırma sekmesini açma](#page-5-0) sayfa no 6.)
- **2** İş bilgisi simgesini tıklatın ve Kullanıcı kimlik denetimi seçeneğini genişletin.
- **3** Misafirim onay kutusunun işaretini kaldırın.

Windows oturum açma bilgileriniz yoksa onay kutusunu seçin.

**Not:** Fiery Server, misafir yazdırma işlemine izin verecek şekilde yapılandırılmalıdır.

- **4** Aşağıdakilerden birini yapın:
	- **•** Windows kullanıcı adı ve parolasını göndermek için Windows oturumunu kullanın onay kutusunu işaretleyin.
	- **•** Alanlara kullanıcı adınızı ve parolanızı girin.

**Not:** Bilgisayarınızda yapılandırılan kullanıcı kimlik denetimi türüne bağlı olarak Windows oturum açma bilgilerini kullan onay kutusu görünmeyebilir.

**5** Fiery Servernun kullanıcı adınızı, parolanızı ve ayrıcalıklarınızı tanımladığını onaylamak için Doğrula seçeneğini tıklatın.

**Not:** Doğrulama yalnızca Çift yönlü iletişim açık olduğunda çalışır.

**6** Yazdırma ayarlarınızı dilediğiniz gibi belirleyin ve ardından belgeyi yazdırın.

## Fiery Driver'da özel sayfa boyutlarıyla çalışma

Özel sayfa boyutlarıyla, yazdırılan sayfanın ölçülerini belirlersiniz. Bir özel sayfa boyutu belirledikten sonra, seçiminizi, bir uygulama içinde, her baskı alacağınız zaman yeniden ölçü belirlemek zorunda kalmaksızın kullanabilirsiniz.

Özel sayfa boyutları için Genişlik işin kısa kenarına, Yükseklik işin uzun kenarına karşılık gelir. Özel sayfa boyutlarını, uygulamadaki sayfanın yönünden bağımsız olarak belirleyin.

#### **İşe ilişkin özel belge boyutunu ve sayfa boyutunu tanımlama veya düzeltme**

Özel belge boyutunu veya iş için girdi boyutunu tanımlayabilirsiniz veya düzenleyebilirsiniz.

Belge boyutu dijital *girdi* (orijinal belgenizde tanımlanan sayfa boyutu) ve çıktı kağıt boyutu fiziksel *çıktı* (yazıcı kasetindeki kağıdın gerçek boyutu) şeklindedir.

Fiery Driver çıktı Kağıt boyutu seçeneğini varsayılan olarak Belge boyutu seçeneği ayarına göre belirler. Belgenin bir sayfasını veya bir sayfalık kağıda belgenin birden çok sayfasını yazdırıyor olmanız fark etmez.

- **1** Yüklü yazıcıları listeleyen klasörü açın. (Bkz. [Yüklü olan yazıcıları listeleyen klasörü açma](#page-4-0) sayfa no 5.)
- **2** İstenen yazıcı simgesini sağ tıklatın ve Yazdırma tercihleri öğesini seçin.
- **3** Ortam simgesini tıklatın.
- **4** Belge boyutu (veya Sayfa boyutu) menüsünde Özel seçeneğini tıklatın.
- <span id="page-14-0"></span>**5** Özel belge boyutu veya sayfa boyutu için bu seçenekleri belirleyin:
	- **•** Ebatlar Belgenin veya yazdırma işinin genişliğini ve yüksekliğini belirler.
	- **•** Birim Belge veya yazdırma işi için ölçü birimi belirler.

#### **Özel belge boyutu veya sayfa boyutu ile bir işi yazdırma**

Özel belge veya sayfa boyutuyla bir işi yazdırabilirsiniz.

- **1** Uygulamanızdan Dosya > Yazdır seçeneğini tıklatın ve yazıcınızı Fiery Server olarak belirleyin.
- **2** Belge özellikleri penceresini görüntüleyen düğmeyi tıklatın. Belge özellikleri penceresini açmak üzere izlenecek adımların sırası uygulamaya göre farklılık gösterebilir.
- **3** Ortam simgesini tıklatın.
- **4** Belge boyutu (veya Sayfa boyutu) menüsünden özel belge boyutunu veya sayfa boyutunu seçin.
- **5** Girdi kaseti veya Kağıt kaynağı menüsünden iş için özel kağıt boyutunu içeren kaseti seçin.

**Not:** Kaset seçimi yalnızca geçerli iş için uygulanır.

**6** Yazdırma ayarlarınızı dilediğiniz gibi belirleyin ve ardından belgeyi yazdırın.

#### Görüntü kaydırmayı kullanma

Görüntü kaydırma sayfa başına değil, işin tamamında görüntün kaydırılmasını etkiler.

Ayrıca ön (tek) ve arka (çift) sayfalar için hizalama ayarlarını yapabilirsiniz. Görüntü kaydırma, görüntünün kırpılmasını önleyebilir.

Genellikle Görüntü kaydırma şu durumlarda yarar sağlar:

- **•** Yazıcının ortalanmamış kağıt yolunu düzeltir.
- **•** Formlardaki önceden yazdırılmış alanlarla içeriği hizalar.
- **•** Kağıdın bir yüzüne düzgün bir şekilde basılan içeriği kağıdın diğer yüzüne basılmış içerikle hizalar.
- **1** Uygulamanızdan Dosya > Yazdır seçeneğini tıklatın ve yazıcınızı Fiery Server olarak belirleyin.
- **2** Belge özellikleri penceresini görüntüleyen düğmeyi tıklatın.

Belge özellikleri penceresini açmak üzere izlenecek adımların sırası uygulamaya göre farklılık gösterebilir.

- **3** Sonlandırma simgesini tıklatın.
- **4** Görüntü kaydırma seçeneğini genişletin ve Görüntü kaydırma seçeneğini belirleyin.
- **5** Ölçüm birimlerini seçin.
- **6** X ve Y ekseni alanlarına Ön ve Arka görüntü kaydırma ayarlarını yazın.

**Not:** X ve Y eksenleri için maksimum değer 999,99 nokta / 13,89 inç / 352,77 mm'dir.

<span id="page-15-0"></span>**7** Ön ve arka görüntüleri orantılı olarak hizalamak için Ön ve arka görüntüleri hizala seçeneğini belirleyin.

## Farklı ortam türleriyle işleri yazdırma

Karma ortam özelliği yazdırma işinin bölüm başlangıçlarını tanımlar ve belirli sayfaları ya da sayfa aralıklarını ortam türüne bağlı olarak yazdırır.

Örneğin, tek bir yazdırma işinde boş sayfalar ekleyebilir veya çift taraflı sayfaları belirtebilirsiniz. Karma ortam özelliğini ayrıca her bir bölümü ayrı bir sonlandırma veya çift taraflı set olarak ele alan bölüm tabanlı sonlandırma seçeneklerini belirlemek için de kullanabilirsiniz.

**Not:** Seçim listesi için en fazla 100 farklı ayar kaydedebilirsiniz.

- **1** Uygulamanızdan Dosya > Yazdır seçeneğini tıklatın ve yazıcınızı Fiery Server olarak belirleyin.
- **2** Belge özellikleri penceresini görüntüleyen düğmeyi tıklatın.

Belge özellikleri penceresini açmak üzere izlenecek adımların sırası uygulamaya göre farklılık gösterebilir.

- **3** Ortam simgesini tıklatın.
- **4** Karma ortam seçeneğini genişletin ve aşağıdaki seçeneklerden birini belirleyin:

**Not:** Bölüm başlama sayfaları, Kapağı tanımla veya Her bölümü farklı bir bitiş seti olarak tanımla seçeneğini kullanırsanız her bölüm için kağıt boyutunda belirtilen *tüm* ortamların aynı ebatları paylaşması gerekir.

- **•** Bölüm başlama sayfaları Virgülle ayrılmış değerleri kullanarak bölüm başlangıçlarını belirler (örneğin: bölüm ayrımları belirlemek üzere bu seçeneği kullanın (örneğin: 4,9,17). İlk sayfaya yazılması gerekli değildir; sayfa numaraları, orijinal belgenin numaralandırmasıdır.
- **•** Her bölümü farklı bir bitiş seti olarak tanımla Sonlandırma seçeneklerini (zımbalama gibi) veya Bölüm başlama sayfaları seçeneğiyle oluşturduğunuz her bölüm için çift taraflı yazdırmayı uygular. Çift taraflı yazdırma için bu seçenek gerekirse, her bir başlama sayfasının önüne, sol tarafa boşluk ekleyerek sağ taraftaki sayfayı kullanmaya zorlar.
- **•** Kapağı tanımla Sayfa özniteliklerini ön ve arka kapak sayfalarına atar.

**Not:** Fiery Server destekliyorsa bu seçenek kullanılabilir.

- **•** Yeni sayfa aralığı Belirli sayfalara veya sayfa aralıklarına sayfa öznitelikleri atar. Sayfa özniteliklerini ayarladıktan sonra Tanım ekle seçeneğini kullanarak ayarlarınızı kaydedin.
- **•** Yeni ek: Boş sayfalara sayfa özniteliklerini atamak için bu seçeneği kullanın. Sayfa özniteliklerini ayarladıktan sonra Yerleştir seçeneğini tıklatın ve ardından Karma ortam görünümüne geri dönmek için Kapat seçeneğini tıklatın.

## Çift taraflı işleri yazdırma

Tek taraflı işi, yazdırılan görüntülerin yönelimlerini belirleyen çift taraflı ayarını belirleyerek çift taraflı olarak yazdırabilirsiniz.

**Not:** Görünen çift taraflı ayarları yazıcıya göre değişiklik gösterir.

<span id="page-16-0"></span>Belgenin sayfa sayısı tekse bu seçenek işin sonuna boş sayfa ekler.

- **1** Uygulamanızdan Dosya > Yazdır seçeneğini tıklatın ve yazıcınızı Fiery Server olarak belirleyin.
- **2** Belge özellikleri penceresini görüntüleyen düğmeyi tıklatın.

Belge özellikleri penceresini açmak üzere izlenecek adımların sırası uygulamaya göre farklılık gösterebilir.

- **3** Düzen simgesini tıklatın.
- **4** Çift taraflı ayarlardan birini seçin:
	- **•** Taraf 1'deki görüntünün üst kısmını, Taraf 2'deki görüntünün üstündeki sayfa kenarıyla aynı yazdırın.

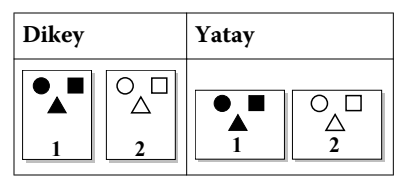

**•** Taraf 1'deki görüntünün üst kısmını, Taraf 2'deki görüntünün üstündeki sayfa kenarıyla zıt olacak şekilde yazdırın.

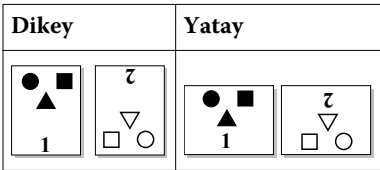

## Fiery Driver'daki PostScript dosyalarını yönetme

PostScript dosyalarına yazdırabilirsiniz, taşınabilir veya Encapsulated PostScript (EPS) dosyalar oluşturabilirsiniz. Fiery Driver veya bir uygulamadan dosya yazdırmak için Fiery Driver öğesine talimat verebilirsiniz.

#### **PostScript dosyasına yazdırma ayarları**

PostScript dosyaları oluşturmak üzere ayarlayabilirsiniz. Uygulamanın PostScript dosyasını yazdıramaması durumunda bu yarar sağlar.

- **1** Yüklü yazıcıları listeleyen klasörü açın. (Bkz. [Yüklü olan yazıcıları listeleyen klasörü açma](#page-4-0) sayfa no 5.)
- **2** İstediğiniz yazıcı simgesini sağ tıklatın ve Yazıcı özellikleri veya Özellikler öğesini tıklatın.
- **3** Bağlantı Noktaları sekmesini tıklatın.
- **4** Bağlantı noktası listesinden FILE öğesini seçin.
- **5** Dosyaya yazdırmadan önce gerekirse tüm yazdırma seçeneklerini ve yazıcı denetimlerini ayarlayın.

#### <span id="page-17-0"></span>**Yazdırma sorunları için hata işleyici ekleme**

Fiery Driver Windows'un algılayamadığı bazı hataları algılar ve yazdırdığınız her belgeyle birlikte PostScript hata işleyici göndermenize olanak tanır.

Hata işleyiciyi yazıcıya gönderdiğinizde yazıcı, hatasız işlenen, yazdırılması başarısız olan sayfaları yazdırır ve ardından hata mesajı içeren bir sayfayı yazdırır.

**Not:** PostScript hata işleyici EPS biçimini seçtiğinizde kullanılamaz.

- **1** Yüklü yazıcıları listeleyen klasörü açın. (Bkz. [Yüklü olan yazıcıları listeleyen klasörü açma](#page-4-0) sayfa no 5.)
- **2** İstenen yazıcı simgesini sağ tıklatın ve Yazdırma tercihleri öğesini seçin.
- **3** PostScript sekmesini tıklatın.
- **4** PostScript hata bilgisini yazdır seçeneğini belirleyin.

## Fiery Driver sorun giderme

Fiery Driver, bir veya daha fazla yazdırma ayarının çakışması gibi bir sorun algıladığında çakışmayı tanımlayan ve nasıl düzeltileceği konusunda öneriler sağlayan bir hata mesajı görüntüler.

#### **Yazdırma sorunlarını gidermek için hata işleyiciyi kullanma**

Hata işleyiciyi yazıcıya gönderdiğinizde yazıcı, hatasız işlenen, yazdırılması başarısız olan sayfaları yazdırır ve ardından hata mesajı içeren bir sayfayı yazdırır.

Yazdırma sorununu tanıladıktan sonra PostScript hata bilgisini yazdır seçeneğinin işaretini kaldırın.

**Not:** PostScript hata işleyici EPS biçimini seçtiğinizde kullanılamaz.

#### **Belgelerin yazdırılması uzun sürüyor**

Yazıcınızın yazdırma işi alışılmadık bir şekilde uzun sürüyorsa, yazdırma işini göndermeden önce yazdırma süresini düşürmek için şu adımları uygulayabilirsiniz.

Tagged Binary Communications Protocol (Etiketli ikili iletişim protokolü) seçeneğiyle ikili iletişim örneğin, ASCII iletişiminden daha hızlıdır. Genellikle taşınabilirlik değerlendirmeleri, belgenizle birlikte bilgisayardan ne indirdiğinizi gösterir. Örneğin yazı tipleri, PostScript başlığı veya hata işleyici. İndirme ayrıca yazdırma süresini de etkiler.

PostScript sekmesindeki seçenekler yazdırmak için gereken süreyi etkileyebilir:

- **•** PostScript (hızı optimize edilmiş), ağ biriktiricilerin tüm özelliklerini tamamen desteklemeyebilir. Bu seçeneği, sonraki yazdırmaların biriktirici kullanacağı dosyaya yazdırma işleminin söz konusu olduğu durumlarda kullanmayın. Ters sayfa ve kısmi belge yazdırma gibi özelliklere sahip yazdırma kuyruğuna alma yazılımınız varsa dosya taşınabilirliği bu özelliği seçerseniz kaybolabilir.
- **•** PostScript hata bilgilerini yazdır seçeneği, bir işle birlikte hata işleyiciyi gönderirken yazıcıyı yavaşlatabilir. Hata işleyiciyi yalnızca gerektiğinde gönderin.

<span id="page-18-0"></span>**•** PostScript dili seviyesi (varsa) ayarını yazıcınızın desteklediği en üst seviyeye ayarlayın.

Dosyaya yazdırılırken veya başka bir yazıcıdan yazdıracağınız EPS dosyası oluşturulurken, bu seçeneği yalnızca hedef yazıcı PostScript dili seviyesini destekliyorsa belirleyin.

**•** Belge TrueType yazı tipleri içeriyorsa ve en yüksek kalitede çıktılar almanız gerekmiyorsa, TrueType yazı tipi ayarı menüsünden Cihaz yazı tipiyle değiştir seçeneğini belirleyin.

Varsayılan PostScript yazı tiplerini TrueType yazı tipleriyle değiştirmek, TrueType yazı tiplerini göndermekten çok daha hızlıdır. Bu seçeneği yalnızca dahili yazıcı yazı tipleriyle kullanın.

#### **Monitör yanlış yazıcı yazı tipini görüntülüyor**

Birçok PostScript yazıcısı, yazıcının Salt okunur belleğine (ROM) kalıcı olarak yüklü olan en az 13-35 PostScript yazı tipi içerir. Adobe Type Manager (ATM) programınız varsa bu yazı tipleri genellikle uygulamanızın yazı tipi menülerinde görünür ve yazı tipleri yazdırma için kullanılabilir.

ATM programınız yoksa, Windows metni görüntülemek için yazı tiplerini PostScript yazıcı yazı tipleriniz için değiştirerek kullanır.

Yazı tipi indirme yardımcı programı veya yazı tipi süzgeci kullanıyorsanız örneğin, diğer yazıcı yazı tiplerini yüklemek için sisteminizde görüntülenecek ATM ile eşleşen PostScript yazı tipleri olmayabilir.

Helvetica, Times, Courier ve Symbol gibi bazı PostScript yazı tipleri için Windows en yakın eşleşen yazı tiplerini görüntüler. Diğer PostScript yazı tipleri için Windows en yakın eşleşen yazı tipini görüntülemez. Örneğin, Windows Palatino için Times New Roman kullanabilir. En düşük eşleşme Zapf Dingbats ile olur, Windows'taki benzeri Wingdings'dir.

#### **Yerleştirilen EPS görüntüsü çok küçük**

Bazı uygulamalar, Fiery Driver'a EPS görüntülerinin doğru şekilde oluşturulması için yeterli bilgi sağlamaz. Bu uygulamalarla oluşturduğunuz görüntüleri diğer uygulamaların belgelerine yerleştirdiğinizde görüntüler çok küçük görünebilir.

Bazı durumlarda, resmin kendisi sayfanın yalnızca küçük bir bölümünde yer alır. Diğer durumlarda bu bir uygulama sorunudur. Bu sorunu düzeltemezsiniz. Uygulamanın gelecekteki düzeltmeleri bu sorunu düzeltebilir.

#### **Uygulama Fiery Driver özellikleriyle uyumlu değil**

Bazen bir uygulama Fiery Driver özellikleriyle uyumlu olmayabilir.

Uyumlu olmayan uygulamaların bir listesi için Fiery Server sürüm notlarına bakın.

#### **Çoklu sayfa düzenleri doğru yazdırılmadı**

Sayfa ayarı seçeneklerinin tümü, çoklu sayfa düzenleriyle verimli bir şekilde çalışmaz.

Düzen belirtimleriyle bir belgeyi yazdırırken aşağıdakileri göz önünde bulundurun:

**•** Uygulamanız düzen, yönelim ve ölçeklendirme ayarlarını birlikte yapabiliyorsa ve belgenin farklı bölümlerine bu seçeneklerin farklı ayarlarını uygulayabiliyorsa, çoklu sayfa düzenleri beklendiği şekilde, aşağıdaki grafikte gösterildiği gibi yazdırılır.

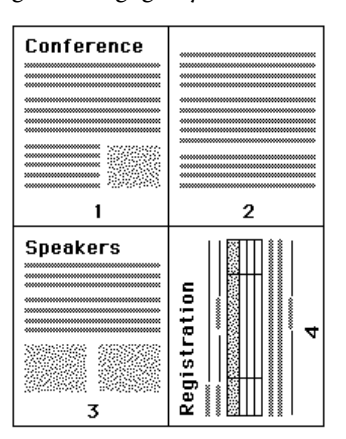

- **•** Çoklu sayfa düzeni kullanırken farklı bir çözünürlük, sayfa boyutu ve sayfa kaynağı istiyorsanız veya farklı sayfalar için çift taraflı ayarları yapmak istiyorsanız Fiery Driver, o anda istediğiniz sayfa ayarı ayarlarını uygulayarak önceki isteğinizi tamamlar ve yeni bir sayfaya başlar. Çoklu sayfa düzeninin sanal sayfalarının eksik görünmesine rağmen düzen sırası aynı kalır. Bunun nedeni, Fiery Driver'ın sonraki talimat setini yeni bir sayfada başlatmasıdır.
- **•** Aşağıdaki örnekte, belgenin ilk sayfası şirketin antetli kağıdına, kalan sayfalar farklı bir kağıt kaynağından kullanılan standart kağıda yazdırılır.

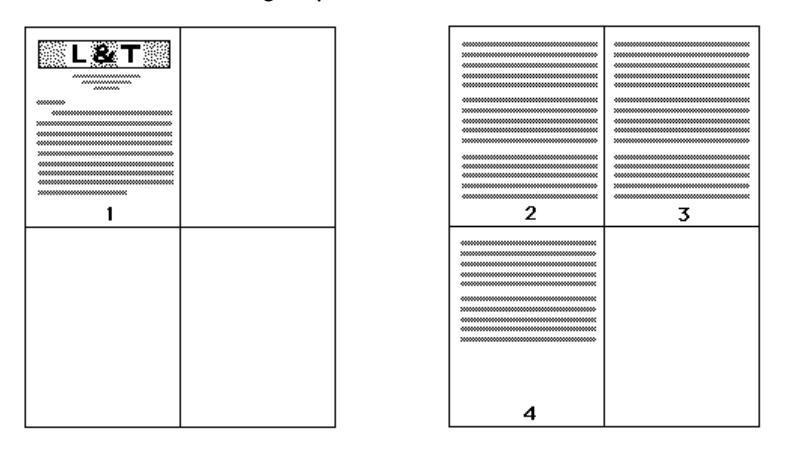

**•** Bazı uygulamalar yalnızca yatay yönelimlerden birini kullanmanıza izin verir: yatay, yatay olarak döndürülmeyen. Bir belge birden çok yönelim kullanıyorsa, çoklu sayfa düzenleri beklendiği şekilde yazdırılmayabilir.

Bazı uygulamalar, Fiery Driver öğesinin çoklu sayfa düzenine göre yazdırmayla harmanlanan kopyaları birleştirme yeteneği ile uyumlu olmayabilir. Bu özelliklerin birleştirilmesi beklenmeyen yazdırma sonuçlarına neden olabilir. Harmanlanan kopyalar için; uygulamanın Yazdır iletişim kutusundan harmanlama seçeneğini seçmek yerine Fiery Driver'da Sonlandırma simgesinde harmanlama seçeneğini seçmeniz daha iyi olacaktır.

## <span id="page-20-0"></span>Dizin

### **D**

damgalama belgeleri yazdırma [13](#page-12-0) oluşturma, düzenleme, silme [12](#page-11-0)

#### **F**

farklı ortam türleriyle yazdırma [16](#page-15-0) Fiery yazdırma sekmesi seçenekleri genel bakış [6](#page-5-0) filigranlar belgeleri yazdırma [13](#page-12-0) oluşturma, düzenleme, silme [12](#page-11-0)

#### **H**

Hızlı erişim simgesi özelleştirme [9](#page-8-0)

#### **K**

kullanıcı kimlik denetimi [13](#page-12-0)

#### **O**

oturum açma bilgileri [13](#page-12-0)

#### **P**

PostScript hata işleyici [18](#page-17-0)

#### **S**

sorun giderme çoklu sayfa düzenleri doğru yazdırılmadı [19](#page-18-0) hata işleyici [18](#page-17-0) yavaş yazdırılan belgeler [18](#page-17-0)

#### **T**

Tanımlama, görüntü kaydırma [15](#page-14-0) tanımlama, Karma ortam [16](#page-15-0)

#### **V**

varsayılan yazdırma ayarları dönme [12](#page-11-0) tüm belgeleri değiştirme [8](#page-7-0)

#### **Y**

yazdırma ayarları

Bir ön ayar seçme [10](#page-9-0) kaydedilen ayarları değiştirme [11](#page-10-0) kaydedilen ayarları seçme [11](#page-10-0) kaydedilen ön ayarları silme [11](#page-10-0) kaydetme [10](#page-9-0) ön ayarları yeniden adlandırma [11](#page-10-0) Yazıcılar klasöründen değiştirme [8](#page-7-0) yazıcıya yüklü olan seçenekler [7](#page-6-0) yerel ön ayarları alma [12](#page-11-0) yerel ön ayarları gönderme [12](#page-11-0) yüklenebilir seçenekler [7](#page-6-0)